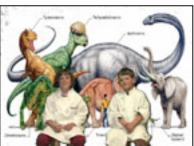

# **Model Green Screen**

Final Cut Express (Pro)

View the Dinosaur Video, starring Professor Lucy and Professor Conlan. Film and edit an exact copy. View the Grade sheet below and the Final Cut Express (Pro) timeline below (timeline will show all the required skills that need to be included).

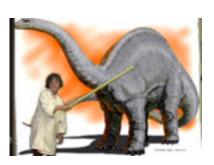

| Grade Sheet – 100 pts.                                                                                                    |         |
|----------------------------------------------------------------------------------------------------|---------|
| Dinosaur Video – Green Screen                                                                                                    |         |
| (with Prof. Lucy & Prof. Conlan)                                                                                                    |         |
| Step#1: Folders & Saving Project & System Settings: Create a Folder System on your Desktop,  "FCGreenScreen_YourName", and create three folders inside of it, Video/Audio/Photo. Drag the files you downloaded from the inclass server and place in the appropriate folder. The Final Cut Project file must be saved to this folder – title the project file, "FCGreenScreen_YourName". Have the Final Cut "System Settings" stare at the folder you just created on your desktop. | 20 pts. |
| Step#2: Importing Files, Bins & Sequences: Create and title the sequences ("FCGreenScreen") and bins (Video, Audio & Photos). Import video/photo/music files and place in the corresponding bins.                                                                                                    | 5 pts.  |
| <b>Step#3: Titles:</b> Add two title slides to the beginning of the movie: one should state "Dinosaurs" and the second should say produced by you.                                                                                                    | 5 pts.  |
| Step#4: Video Effects: Green Screen! Three Green Screen segments should be created: 1. Lucy and Conlan on stools in front of dinosaurs, 2. Lucy in front of a Brontosaurus, 3. Conlan in front of a T-Rex. Green should be completely removed from the background and Lucy and Conlan should be clearly visible in front of the correct background image.                                                                                                    | 30 pts. |
| <b>Step#5: Slideshow:</b> Create a slideshow of 1.Brontosauruses and a slide show of 2.T-Rexes that will have the corresponding audio explanations. The images should appear at 3 second intervals. All Dinosaur heads should not be cut off – Title Safe.                                                                                                    | 20 pts. |
| <b>Step#6: Picture in Picture:</b> The conclusion should have a shrunken image placed between the two students (Wireframe!).                                                                                                    | 10 pts. |
| Step#7: Transitions & Slugs: Insert transitions between each Video Segment, except begin the entire movie with a slug (fade in) and end the movie with a slug (fade out).                                                                                                    | 10 pts. |

# Final Cut Express (Pro) – Green Screen Step-By-Step Guide

## In Preparation:

Show the Model Video the students will reproduce and explain how Green Screen works. Provide one sample filming of the students who have volunteered to act as Prof Lucy & Prof. Conlan. Download files from the inclass server and place on the desktop.

### **Setting Up Final Cut:**

- Create a Folder System on your Desktop, "FCGreenScreen\_YourName", and create three folders inside of it, Video/Audio/Photo. Drag the files you downloaded from the inclass server to the appropriate folder.
- Have the Final Cut "System Settings" stare at the folder you just created on your desktop.
- Open Final Cut. Create a new project. Create and title the sequences ("FCGreenScreen") and bins (Video,Audio & Photos). Import video/photo/music files and place in the corresponding bins.

#### **Green Screen:**

- Drag the Green Screen Video Clip onto the timeline.
- 2. Bring the background image or video clip onto the timeline, but, onto the lower track. Render All!
- 3. Select (double click) the video clip on the timeline that has the green screen background that you want to remove and drag the playhead so that it is over a portion of that clip (this allows you to view the changes being made).
- 4. Select: Main Menu / Effects / Video Filters / Key: (Render!)
  - a. Chroma Keyer
  - b. Color Smoothing
  - c. Spill Suppressor Green
- 5. Double click on the green screen clip on the timeline, and click on the "Filters" tab in the Viewer and turn off:
  - a. Color Smoothing
  - b. Spill Suppressor Green
- to the "ColorSpectrum/Sat/Luma" sliders— undo if no noticeable change.

  If nothing happens, use the eyedropper to select the green

6. Start making slight adjustments

around Lucy/Conlan.

7. Adjust "Edge Thin," "Softening,"
& "Enhance;" For "Softening,"

click only once, maximum twice.

- 8. REPEAT ENTIRE PROCESS.Select the "Filters" tab. Turn on "Color Smoothing" and "Spill Suppressor."
- Reduce any required background images using a wireframe (Select clip or image, then: MM / View / Wireframe).
- Insert Slugs (Access same button that has titles and you will see slugs. Select time. Drag to "Insert". On timeline drag line for fade in/fade out effect.

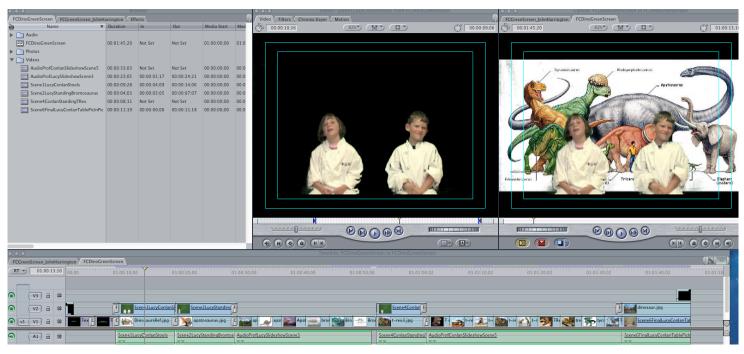